# Program Review in Tableau

### How to access

In a web browser, go to<https://public.tableau.com/app/profile/trey.guy3729/viz/ProgramReviewV4/StudentFTE> Note: This is a temporary address. When the report is officially published, a new link will be provided.

# Getting around

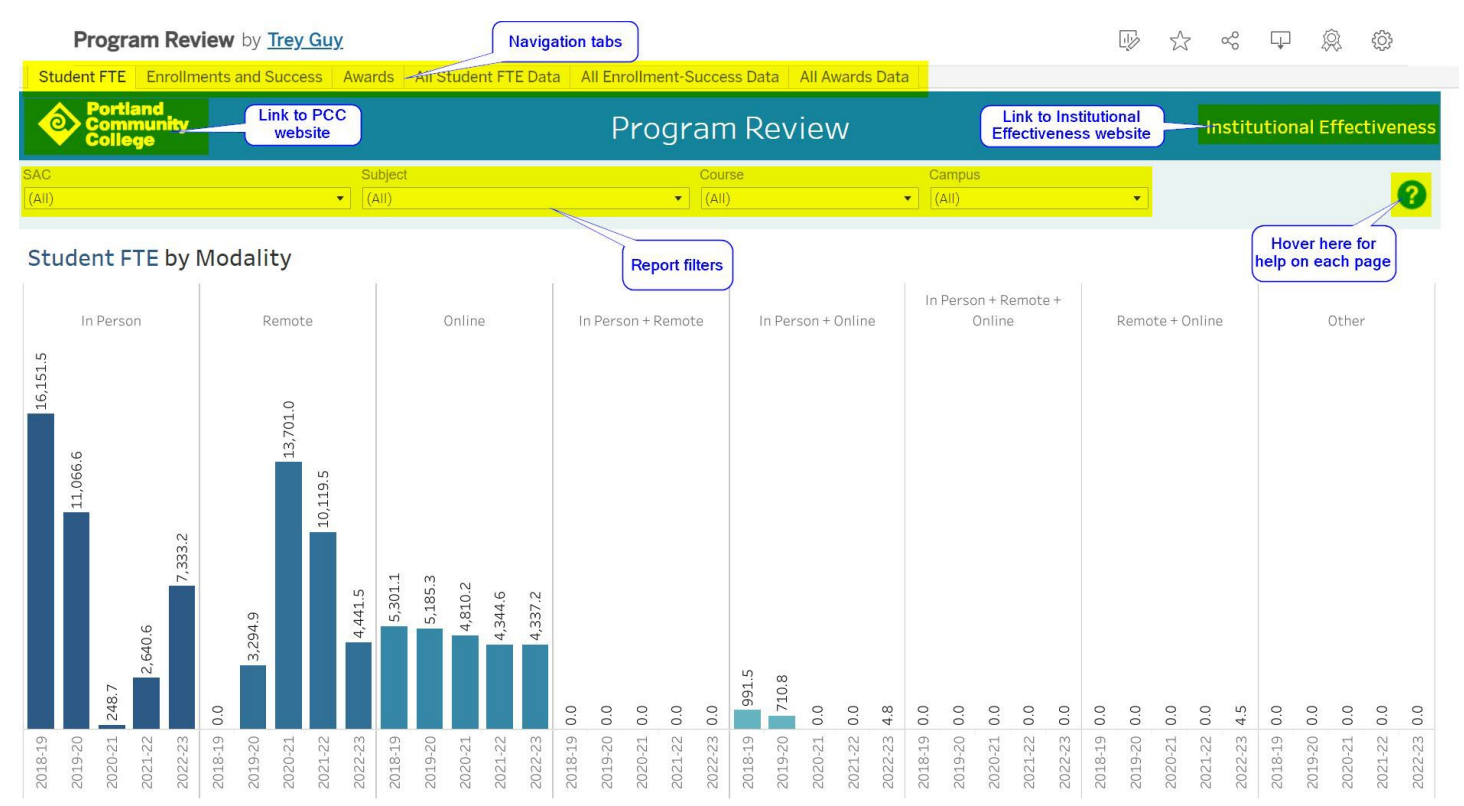

#### Total of Selected SAC(s)

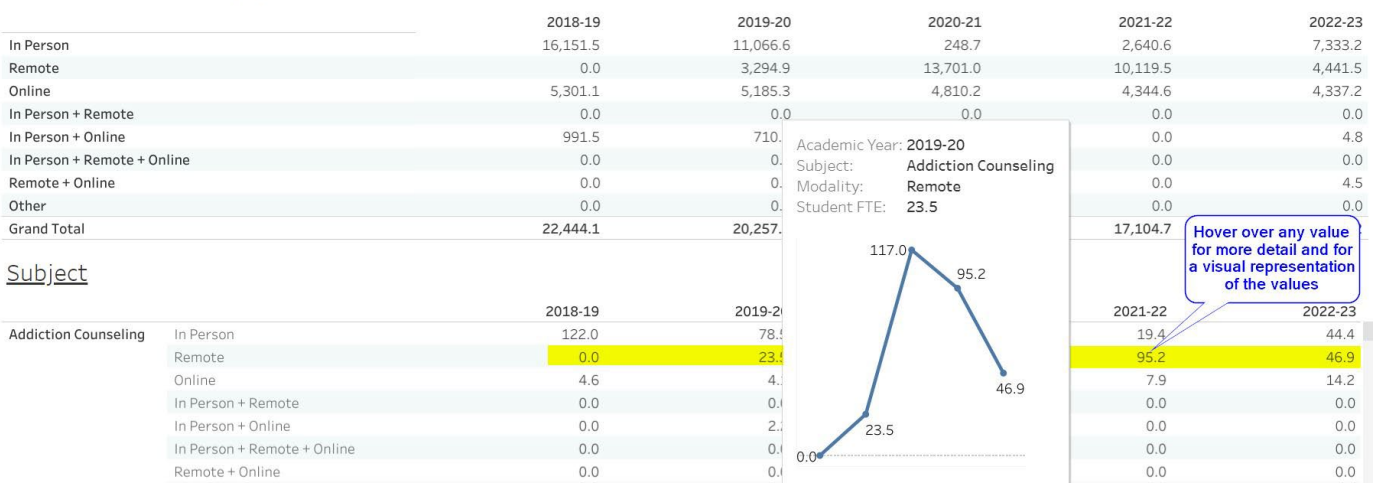

#### Tabs

**Student FTE** - Student Full-Time Equivalency **Enrollments and Success** - Number of enrollments, number of successes, and success rate. **Awards** - Degrees and certificates awarded

**All Student FTE Data** – The complete dataset behind the Student FTE sheet

**All Enrollment-Success Data** – The complete dataset behind the Enrollments and Success sheet

**All Awards Data** – The complete dataset behind the Awards sheet

#### **Filters**

- The SAC, Subject, Course, and Campus filters allow you to look at results for the specified domains.
- You can select multiple items within a filter by checking the boxes next to the items you want and then clicking "Apply" at the bottom of the list. (Note: The list will not disappear after clicking "Apply". You will need to click anywhere else on the screen to make it go away.)
- The filters are related to each other. For example, if you select a specific SAC and click Apply, the Subject, Course, and Campus filters will change to include only items related to the SAC you chose.
- The charts and the tables named "Total of Selected SAC(s)" at the top of the Student FTE and Enrollments and Success pages will show you the grand total for the items selected. So for example, if you select several SACs together and click Apply, the chart and table will report the grand total of the combination of those SACs.
- If all of the filters are set to (All), the chart will show you the grand total for PCC.
- You can clear a filter by selecting (All) or by clicking the small icon of a funnel with a red "X" just above the filter. (You have to hover over the filter to see the icon.)
- **More on the Dimension filter:** This is a special "filter" to allow breaking the results down by a variety of dimensions. These include Total, Modality, Gender, Race, Disability, and Pell.
- The filters vary slightly between the pages:
	- **Student FTE -** SAC, Subject, Course, and Campus
	- **Enrollments and Success -** SAC, Subject, Course, Campus, and Dimension
	- **Awards -** SAC only
- **NOTE:** On the Enrollment and Success page, if you filter the data to a point where values in any cell drop to five or fewer, both enrollment and success values will be suppressed. This is to protect the privacy of students.

#### **Tooltips**

● Hovering over chart elements or cell values will cause a tooltip to pop up. These tooltips provide further information or a graphical view of a portion of the data.

#### **Sorting**

- On the Student FTE page you can sort the Course Totals table.
	- Hover over any of the year headers. You will see a small sorting icon appear.
	- Click the icon once to sort in descending order. Click it a second time to sort in ascending order. Click it a third time to return to sorting by Subject-Course Number.
- On the Enrollments and Success page you can sort the Subject and Course tables.
	- This works exactly as above.
	- **However**, on this page sorting is only useful when viewing the **Total** dimension. If you are viewing any other dimension, Tableau will only sort *within* the individual subject or course, not *over* them.

### Downloading Data

Clicking any of these three tabs will take you to a sheet where you can download the relevant data:

- All Student FTE Data
- All Enrollment-Success Data
- All Awards Data

Once on the desired sheet, click the Download icon  $\overline{\mathbb{L}}$ . The download dialog box will appear. Click the "Data" button.

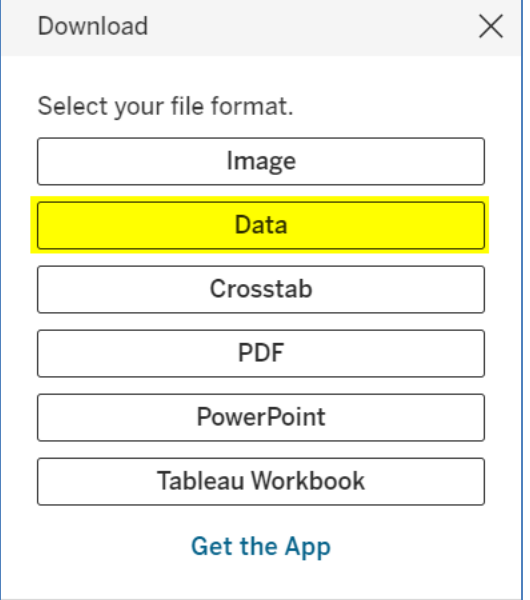

This will bring you to the data sheet window.

In here, click "Full Data" on the left side of the window.

Click the "Download" button at the top right  $\Psi$  Download Follow the prompts to save the file in the desired location.

#### Help Icons

Hovering over the help icon at the top right of each page will make a page pop up with information specific to that page.

## Tableau Tools

#### At the top of the page:

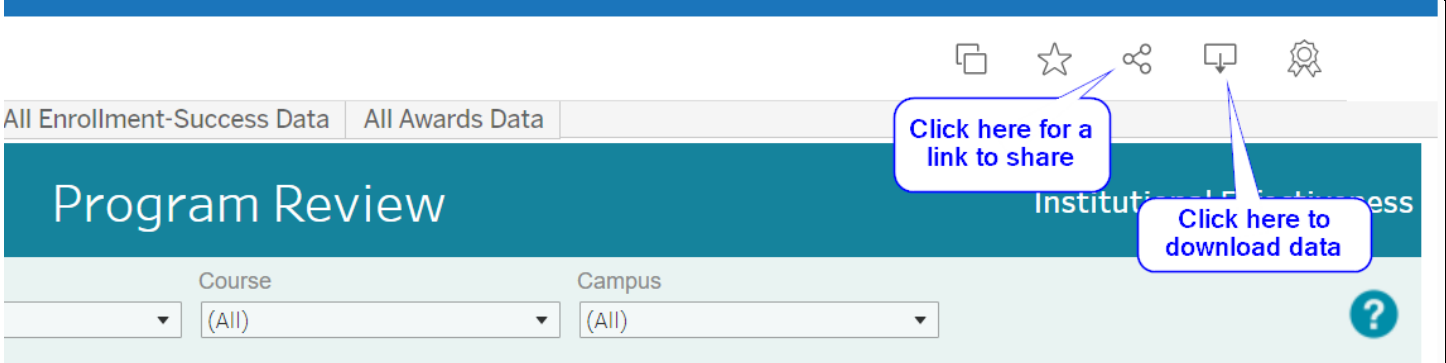

At the bottom of the page:

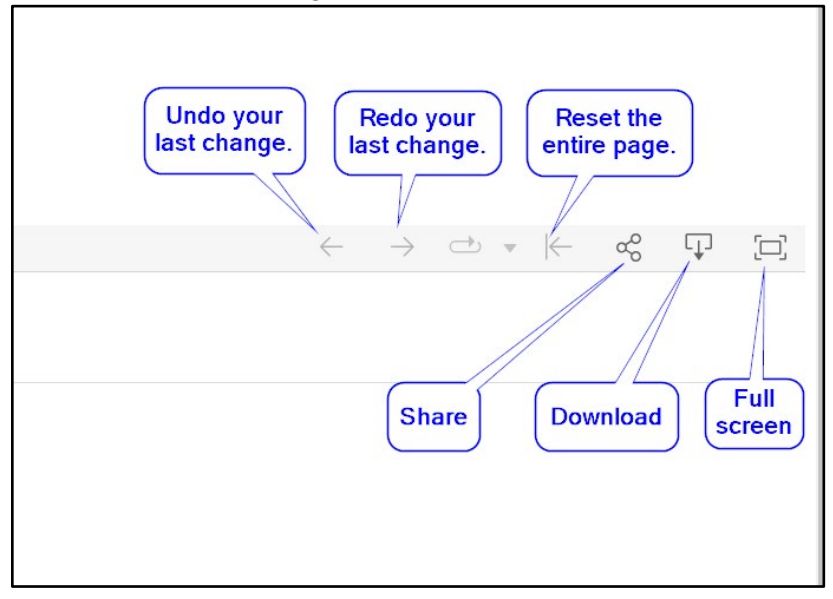